# Toolbox v1.1.5 Quick Start Guide

#### Before You Start

A microSD card must be inserted into toolbox before you can get started. All presets are stored on the microSD card. Preset changes are only saved when you choose to save them.

#### **Overview**

Toolbox offers touchscreen control of sequencers, function generators and CV controllers that provide CV and MIDI outputs for use in controlling other modules. Toolbox by itself does not generate any sound.

The Main screen shows an array of cells that can each contain a sequencer, function generator or CV controller. The cells of the array are mapped to the input and output jacks below the screen. The cells in Column 1 (on the left) show the state of the CV Modulation Inputs. Note that CV Mod In 4 also controls playback.

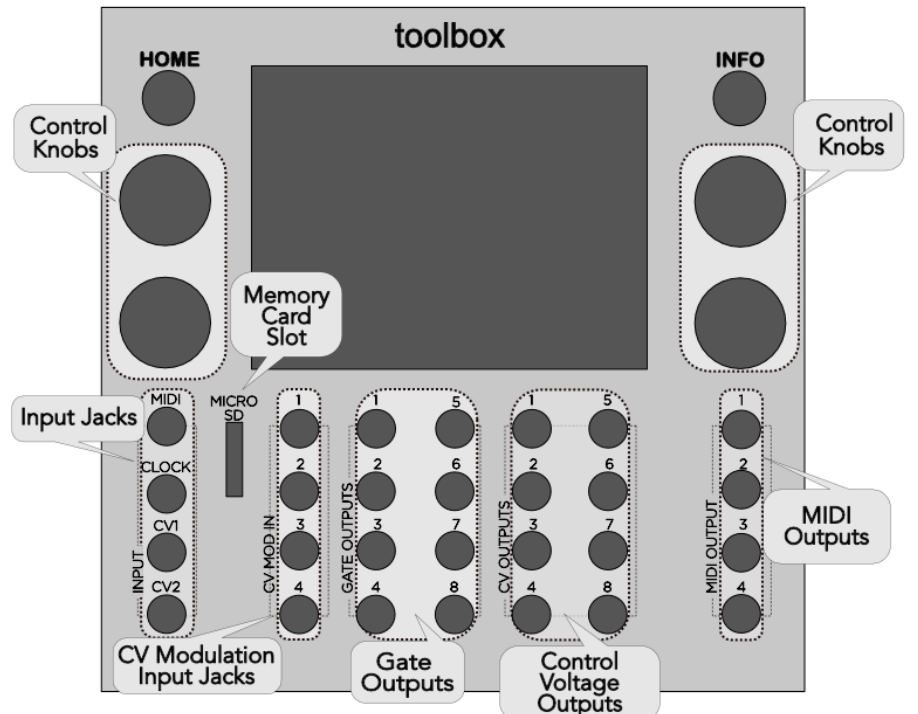

You can configure each cell in columns 2 through 5 to contain one of the following:

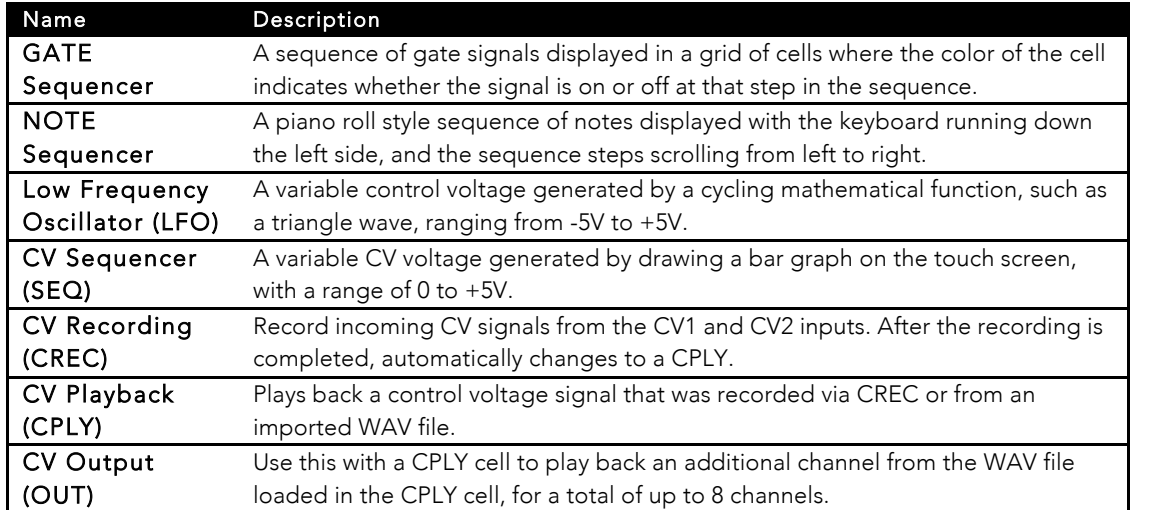

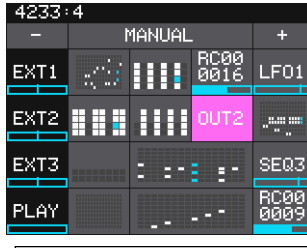

Main Screen

## Start Playback of the Sequencers and Function Generators

To control playback of the sequencers and function generators:

1. Press the **HOME** button to display the Main screen.

- 2. Touch Play in the lower left corner of the screen to toggle playback on and off. Note:
	- Connect the outputs of Toolbox to a module that generates sound, such as Synthbox, to hear playback.
	- You can also use CV Mod In 4 to control playback. Each high signal received on CV Mod In 4 will toggle playback on and off.

### Work with Presets

A preset is a set of pre-configured sequences, function generators, CV controllers and modulators. You can use the 1010music presets or create your own.

- Select a preset from the Main screen by touching + and at the top of the Touch Screen on either side of preset name.
- To save changes to a preset, touch the preset name, **Edit**, then Save.
- To create a new preset, touch the name of the preset on the main screen, and then touch **New**. Touch **Edit** and then **Rename** to provide a name for the preset.

# Mute Mode

You can use Mute Mode to temporarily disable playback of toolbox elements:

- 1. Press HOME on the Main Screen to toggle Mute Mode on and off. The colors of the screen change to green and red. Green elements are active and red elements are muted.
- 2. Touch boxes on the screen to mute them. Touch them again to re-activate them.

# Configure a Cell

To configure a cell:

- 1. From the Main Screen, touch a cell or turn a knob to select a cell. The selected cell will be highlighted in pink.
- 2. Press the **INFO** button to display the sequencer or parameters screen for the selected cell.
- 3. Touch the Cell Type button in the top row just to the right of the Grid icon and select the desired Cell Type. The Cell Type button label changes to display the currently selected Cell Type.
- 4. For Note, Gate and CV Sequencer cells, touch the blocks on the sequencer screen to add, remove or shape notes or gates.

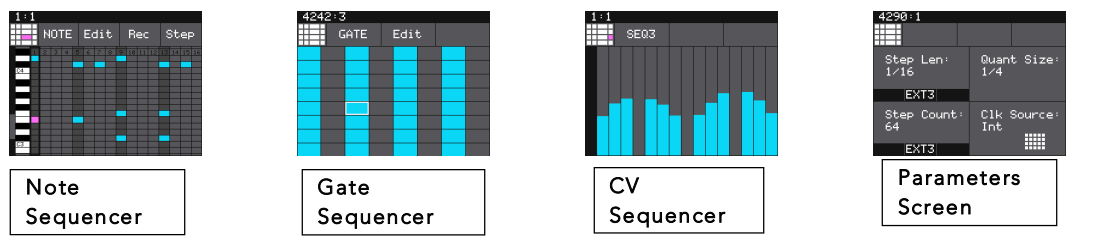

- 5. On the Note Sequencer Screen, touch Rec or Step to record inputs coming in through the MIDI Input Jack in real time or in step mode. Touch Rec or Step again to stop recording.
- 6. For a CV Record cell, touch Rec to record inputs coming in through CV1 and CV2. Touch Stop or wait for the specified Length to stop recording. The cell will then change to a CV Playback cell with the new CV WAV file loaded.
- 7. For a CV Playback cell, touch (empty) in the top menu bar and then select a WAV file from the microSD card.
- 8. For a CV Output cell, select the parent cell that hosts the CPLY cell with the desired WAV file and then a channel to playback.
- 9. Press the **INFO** button to toggle the display between the sequencer screens and the Parameters screens.
- 10. Use the Control Knobs to adjust the values of the parameters.

#### Note:

- Only the GATE and NOTE cell types support MIDI outputs.
- If you have a NOTE cell that spans columns 3 and 4, you can split it into two cells of any other cell type. Simply select the NOTE cell, and then change it's cell type. The NOTE cell will split into two cells, with the cell in the CV column using the Cell Type selected. The cell in the Gate column will be empty.
- Not all cell types are supported in all columns. They are restricted based on the types of outputs associated with the cell type. The table below shows the types of outputs enabled for each cell type when used with each type of output jack or jack pairing.

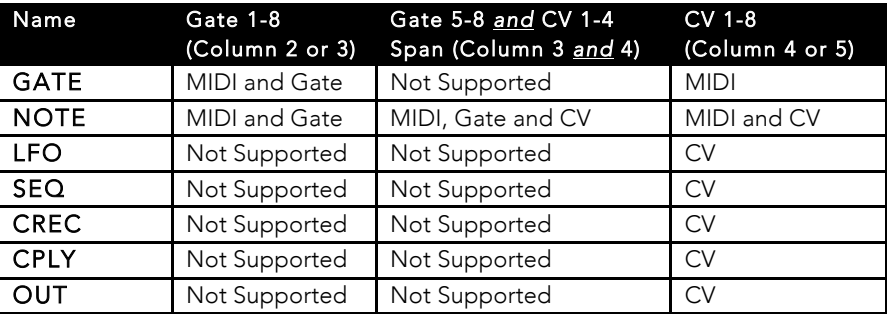

#### Learn More

This Quick Start Guide just touches the surface of what you can do with toolbox. Please download the Toolbox User Manual or watch toolbox videos on our website at https://1010music.com/toolbox-support to see what else you can do.

Join the conversation with other toolbox owners, check for firmware updates or download alternate firmware by registering at https://forum.1010music.com.

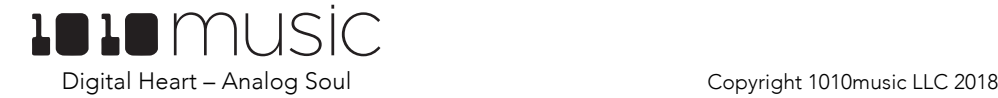